# Conjunto de pruebas de cobre MaxTester 610

El MaxTester 610 de EXFO es un dispositivo portátil diseñado para valorar y solucionar bucles de cobre usando funcionalidades automáticas que se activan en función del resultado de éxito o error.

## Conexiones de cable

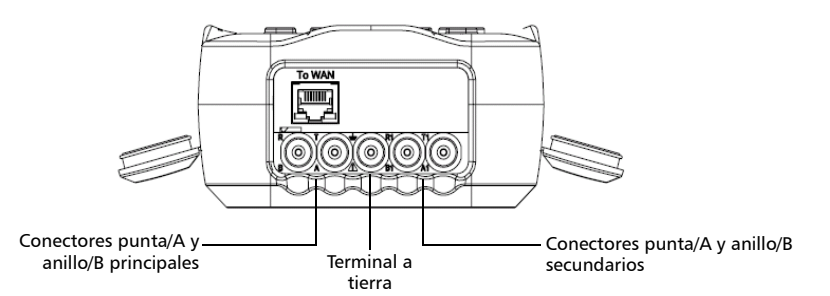

# Menú Cobre principal

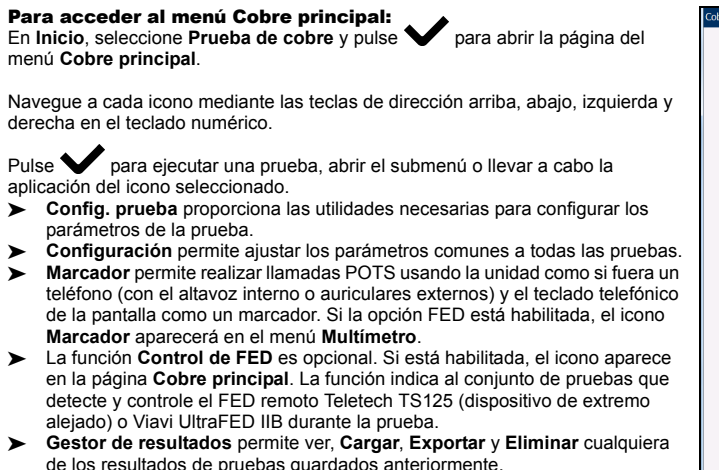

*Nota: Configuración del sistema se puede encontrar en el panel Inicio y permite establecer los parámetros de la unidad.*

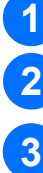

*Nota: Para garantizar un rendimiento óptimo, ejecute Compensación de cable de prueba con cierta regularidad.*

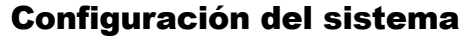

- En **Pantalla e idioma** se proporciona la configuración de la iluminación de fondo, la información sobre la barra del título, la selección de idioma, la opción **Touchscreen Calibration** (Calibrado de pantalla táctil), en el caso de que su unidad tenga la opción de pantalla táctil, y la opción para activar las capturas de pantalla. La ficha **Remote Display** (Pantalla remota) le permite conectar el MaxTester a su equipo de forma remota.
- **Fecha y hora** establece la fecha y la hora, así como el formato y la zona horaria. **Información de la batería** muestra el estado de la batería y los esquemas de
- alimentación, incluido el **modo de ahorro de batería**. **Opciones de software** muestra todas las **Opciones configuradas** presentes en la
- unidad. **Información** muestra información sobre hardware, software o producto.
- **Configuración de carga** le permite activar la carga en un servidor FTP a través de Wi-Fi o Ethernet.

# Trabajar con el teclado numérico

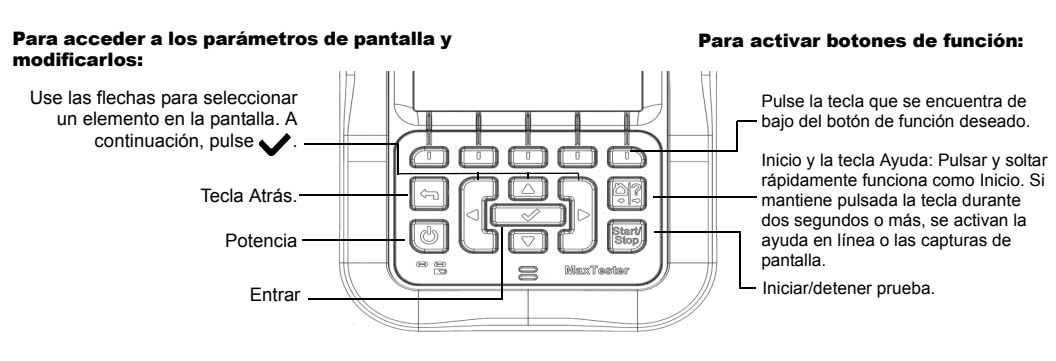

#### TDR

La prueba **TDR** localiza los fallos de cable y muestra las reflexiones y sus distancias, en mediciones textuales y gráficas, para poder encontrar y solucionar los fallos. Los gráficos pueden mostrarse en formato **Vertical** u **Horizontal**, y es posible seleccionar de forma independiente un **Cursor/Marcador** que muestre el valor de distancia (Delta) entre ellos en la parte superior central del gráfico.

Hay 3 modos de operación:

- **TDR automático** determina automáticamente la longitud del cable, encuentra el evento significativo más próximo y configura los parámetros, actualizando los resultados en tiempo real hasta que se detenga la prueba. **Ganancia variable** aumenta automáticamente la ganancia de amplitud a medida que la distancia aumenta en el gráfico. Las opciones son: **Desactivado**/**Activado** o **Desactivado**/**Activado con Auto Scale**.
- Con **TDR manual** no se automatiza ninguna función ni configuración. Proporciona un control completo sobre los parámetros de TDR, como **Intervalo**, **Ganancia**, **VOP**, **Ancho de pulso** y **Prueba de corriente**, solo disponible en este modo.
- La prueba **Xtalk TDR** (crosstalk **TDR**) le permite detectar y aislar pares divididos o diferencias eléctricas entre hilos de cobre de punta (A) y de anillo (B) que puedan provocar interrupciones de servicio. La prueba transmite la señal en el par uno y la recibe en el par dos para localizar los pares divididos. Un diagrama de conexión aparece al comienzo de la prueba y muestra cómo se conectan los cables.

# Visualización de resultados de pruebas (continuación)

### Pruebas de frecuencia

#### Prueba auto.

- Las pruebas incluidas son: **Balance FV/CA**, **Balance BA**, **Atenuación BA**, **Barrido de pérdida de retorno**, **Bobinas de carga**, **Tono de rastreo**, **Tono TX/RX** y **Tono RX con FED**. Seleccione un icono para ejecutar una prueba, que mostrará el estado correcto o incorrecto, así como resultados detallados, salvo el tono de rastreo.
- **Balance BA**, **Atenuación BA**, **Barrido de pérdida de retorno**, **Bobinas de carga** y **Tono múltiple RX con FED** muestran los resultados en formato gráfico. Para **Balance BA**, puede ver el gráfico en modo horizontal o vertical. El botón **Seleccionar gráfico** abre un nuevo
- grupo de teclas de función con las que controlar el gráfico. **Configuración de umbral** se puede establecer dentro de cada prueba que proporcione un estado de éxito y error.

La página **Resumen de prueba auto. de POTS** muestra detalles de los resultados de la corriente de bucle, la influencia de potencia y los valores de medida de la frecuencia de voz, el estado de éxito/error y los parámetros de la **Prueba auto. de POTS**.

- El botón **Configuración de umbral** permite establecer valores para **Corriente CC de bucle**, **Pérdida**, **Influencia de potencia**, **Ruido FV** y **Balance FV/CA**.
- La página **Resumen de prueba automática de usuario** muestra el estado general de las pruebas seleccionadas.
- El botón **Selección de prueba** permite seleccionar los tipos de pruebas para incluir.
- Se muestran resultados para los siguientes grupos de pruebas: Multímetro, Ruido, Frecuencia, TDR y DRP. Los resultados guardados se pueden cargar en un USB o sitio FTP.

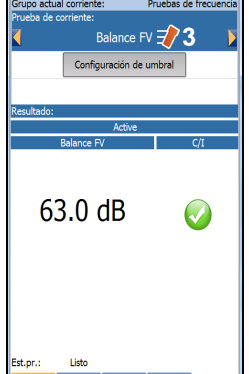

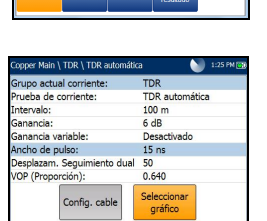

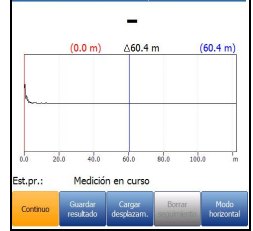

ación BA

#### RFL

- La prueba **Par único** busca fallos de resistencia entre T-G/A-E o R-G/B-E.
- Conecte la cinta al extremo alejado de los cables conectados a T/A y R/B. La prueba **Par bueno separado** determina la distancia a un cortocircuito, a tierra o a un cruce de baterías en un par de cables defectuoso utilizando un par de cables en buenas condiciones diferente.
- Conecte una primera cinta a los extremos alejados de los cables conectados a T1/A1 y T/A, y una segunda cinta a los extremos alejados de los cables conectados a T/A y R/B.
- **Prueba RFL-K** localiza los fallos en ambos conductores de un par. Esta prueba está especializada en la detección de fallos dobles. Uno de los fallos debe tener una resistencia mayor que el fallo del otro par. Cuando FED está activado, puede activar el Modo repetición.

*Nota: Si dispone de la opción de pantalla táctil, cualquier referencia a la acción de pulsar botones en el teclado se puede sustituir, en la mayoría de los casos, por la acción de hacer clic o tocar la pantalla táctil.*

Conecte el adaptador de corriente (12 V 4,16 A) y espere entre seis y ocho horas para cargar completamente la batería o hasta que **Estado de la batería** se muestre al 100 %.

Para ver el estado de la batería:

En el panel **Inicio**, seleccione **Configuración del sistema** y pulse .

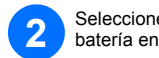

Seleccione el icono **Información de batería** y pulse **V**. Estado de batería indica el nivel de carga actual de la<br>batería en forma de porcentaje.

 $\odot$  CE © 2019 EXFO Inc. Todos los derechos reservados. Impreso en Canadá (2019-11)<br>Ref.: 1076362 Versión: 15.0.0.1

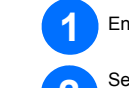

# Carga de la batería

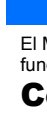

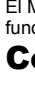

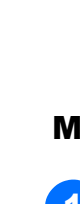

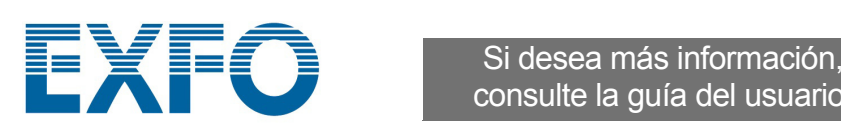

Pantalla e idioma

 $\sum_{14}$ Fecha v hora

 $\overline{\mathbf{0}}$ 

)pciones de<br>software

J)

Ķ

Pantalla e<br>idioma

T4

Información<br>de la batería

 $\dot{\boldsymbol{d}}$ 

consulte la guía del usuario.

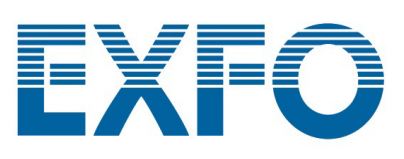

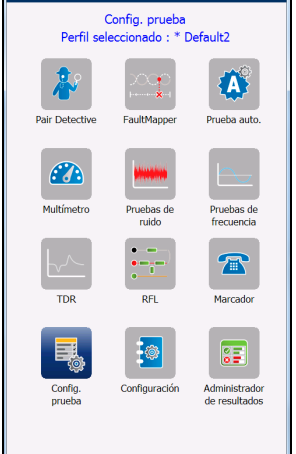

## Configuración de pruebas Visualización de resultados de pruebas

Una vez que se ha ejecutado una prueba, los resultados obtenidos aparecen en la pantalla.

## Guardar los resultados de las pruebas

#### Para configurar la función Marcador:

# Ejecución de pruebas

#### Para ejecutar una prueba:

En el panel **Cobre principal**, seleccione el icono de la prueba que desee y el icono del submenú en el caso de **Multímetro**, Ruido, Pruebas de frecuencia, TDR y Prueba auto, y pulse sor la prueba se ejecuta automáticamente si en<br>Configuración/Configuración de aplicación - Modo de inicio de la prueba se ha ajustado el valor Auto. De lo contrario, pulse el botón Iniciar/detener para ejecutar la prueba.

Puede guardar los resultados de las pruebas en un archivo de la memoria interna o exportar los resultados a un informe HTML, MHTML o XML usando una memoria USB, durante una prueba o después de ella. Todas las pruebas de cobre incluyen una ficha **Guardar resultado** que abre una nueva pantalla para guardar los resultados.

- En el menú **Cobre principal** o **Multímetro** (si la opción FED está habilitada), seleccione **Marcador** y presione **1**
- Configure los siguientes parámetros según sea necesario. **2**
- > En la entrada **Introducir número**, pulse **>** para abrir el teclado numérico en la pantalla.
- Introduzca números de teléfono con el teclado numérico y agréguelos al listín telefónico pulsando la tecla de función **Agregar al listín telefónico**.
- Introduzca un **Nombre de entrada** para el **Número de teléfono**, seleccione el **Tipo** y **Agréguelo**. El Listín telefónico admite un máximo de 50 grupos.
- También puede configurar el **Listín telefónico** desde el icono **Configuración**, que se describe a continuación.
- La marcación POTS está integrada en las diferentes pantallas de prueba para permitirle un acceso rápido a la función de marcador manual, marcación rápida y listas de últimos números marcados sin tener que salir de la aplicación de pruebas en la que se encuentra.

#### Para seleccionar un perfil de prueba:

#### Para ajustar parámetros comunes a todas las pruebas:

- En el menú **Cobre principal**, seleccione **Configuración de prueba** y pulse .
- **Seleccionar perfil** para mostrar y elegir un perfil que ya se haya guardado en la memoria interna. **2**
- Seleccione **Detalles del perfil** para ver cualquiera de los valores de umbral de prueba guardados y los parámetros de cable. **3**
- Desde esta función, también puede realizar lo siguiente: **4**
	- Copiar un perfil de prueba en una unidad USB desde la memoria interna de la unidad y viceversa.
	- Elimine un perfil de la unidad (excepto el perfil predeterminado). Si selecciona **Perfil predet.**, se restablecerá la configuración de la prueba actual al perfil predeterminado de fábrica.
	- Guarde los cambios realizados en el perfil seleccionado.

- **Listín telefónico** para configurar y guardar grupos de números de teléfono. **Listín de cables** para seleccionar, añadir, clonar y eliminar un cable, para
- modificar sus detalles y para cargar y guardar un Listín de cables. **Configuración de aplicación** para configurar y guardar valores y ajustes de software para los cables mediante las siguientes páginas: **General**, **Estándar**, **Identificación**, **Nombre de archivo** y **Timbre**. La ficha **General** también permite configurar modos de visualización de gráficos.
- Y **Medida de capacitancia** permite realizar pruebas de 2 o 3 terminales. **Configuración de fábrica** para devolver los valores del **Listín telefónico** o de la
- **Configuración de aplicación** a los valores predeterminados de fábrica. **Compensación de cable de prueba** para sobrescribir las características del
	- cable de prueba actual y comenzar la compensación de resistencia y capacitancia con base en la temperatura del cable de prueba.

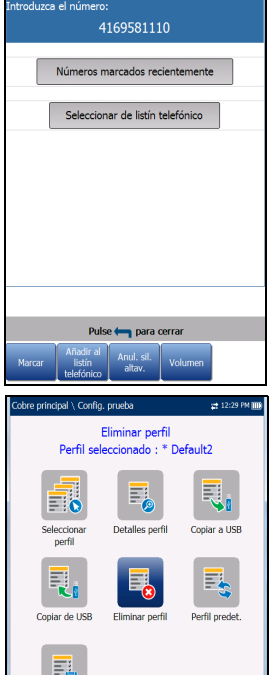

Terminal 3<br>Ninguno<br>Automática

**MHTML** 

Memoria interna

ato.<br>Tato de informe

quntar si quardar resultados: Desactiva .<br>alm.arch.inf.:<br>nfiguración del modo

o gráfico predeterminado: Vertical<br>ción de la pantalla: Izquierd

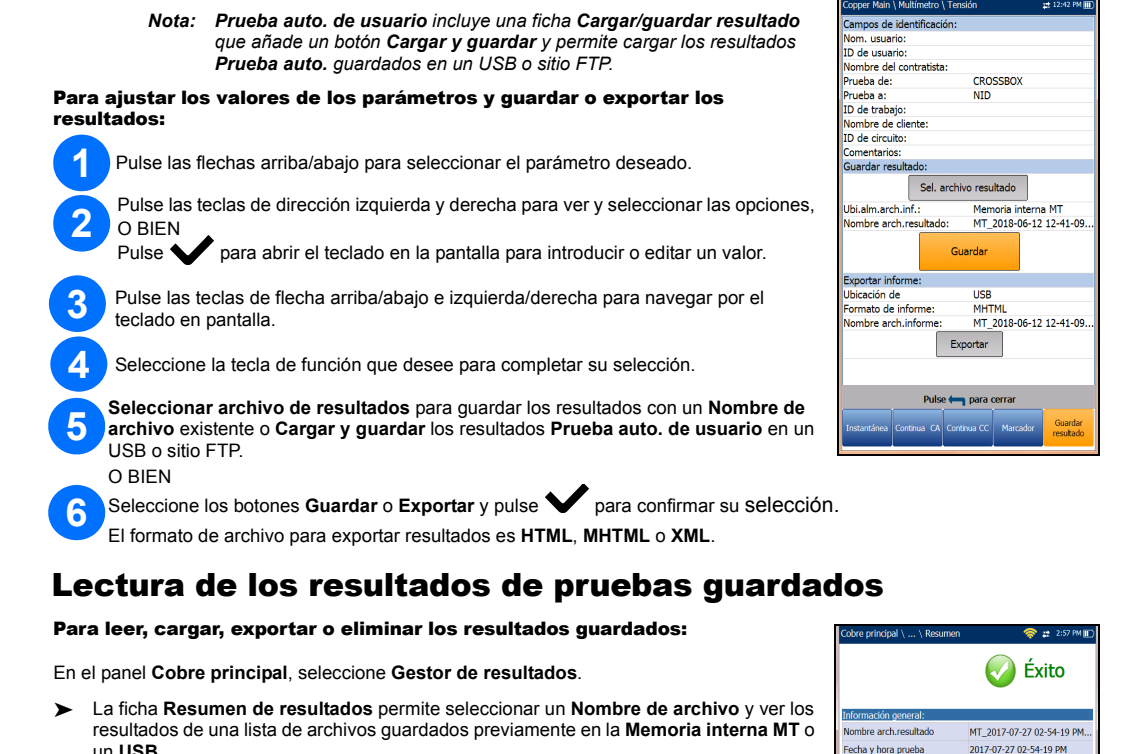

#### Multímetro

 Las pruebas incluidas son: **Tensión**, **Corriente**, **Resistencia**/**Cortocircuitos**, **Balance resistivo**, **Aislamiento**, **Capacitancia**/**Circuitos abiertos**, **Estación de tierra** y **Balance de estrés** (si la opción está activada). Seleccione un icono para ejecutar una prueba que después mostrará el estado de error/éxito y los resultados detallados de la prueba.

 Se puede acceder a **Marcador** desde el menú **Cobre principal** o **Multímetro** (si la opción FED está habilitada). Asimismo, está integrado en todas las pruebas para permitirle un acceso rápido a la función de marcador manual, marcación rápida y listas de últimos números marcados, sin tener que salir de la aplicación de pruebas en la que se encuentra.

**Configuración de umbral** se puede establecer en cada prueba.

## Pair Detective

 **Resumen** muestra un resumen del estado de éxito/error, el dispositivo detectado, la corriente/tensión en CC y el aislamiento para cada par inactivo seleccionado, así como los detalles de otros resultados.

 Los resultados de **Aislamiento** muestran un indicador de cinco niveles del aislamiento medido.

 **Tiempo de humectación de aislamiento**, **Configuración de cable** y **Configuración de umbral** se pueden configurar desde la página **Resumen**.

En el menú **Cobre principal**, seleccione **Configuración** y pulse . **1**

 La ficha **Multímetro** muestra resultados de **Tensión CC**/**Corriente** y **Capacitancia**, y **Aislamiento** que muestra la **Resistencia** y un **Contador de humectación** para cada par de cables.

 La ficha **TDR** integra una prueba de TDR en vivo y muestra la distancia a la reflexión más significativa en mediciones textuales y gráficas.

La ficha TDR ofrece un acceso rápido a la prueba TDR.

Seleccione entre los siguientes elementos del menú para configurar las pruebas de cobre: **2**

## Pruebas de ruido

 Las pruebas incluidas son: **Ruido FV**, **Influencia de potencia**, **Ruido de impulso FV**, **Ruido PSD BA**, **Ruido de impulsos BA** y **NEXT**. Seleccione un icono para ejecutar una prueba que después mostrará el estado de error/éxito y los resultados detallados de la prueba.

 **Influencia de potencia**, **Ruido PSD BA**, **Histograma de ruido de impulsos BA** y **Espectro NEXT** muestran resultados en formato gráfico. Para **Ruido PSD BA**, puede ver el gráfico en modo horizontal o vertical.

El botón **Seleccionar gráfico** abre un nuevo grupo de teclas de función con las que controlar el gráfico.

 La ficha **Marcador** está integrada en todas las pruebas para permitirle un acceso rápido a la función de marcador manual, marcación rápida y listas de últimos números marcados sin tener que salir de la aplicación de pruebas en la que se encuentra. **Configuración de umbral** se puede establecer en cada prueba.

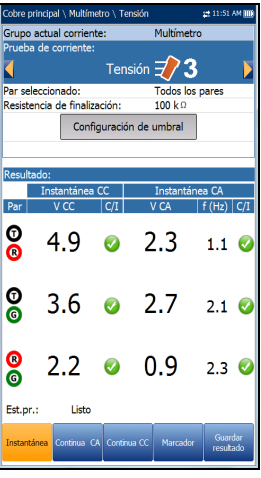

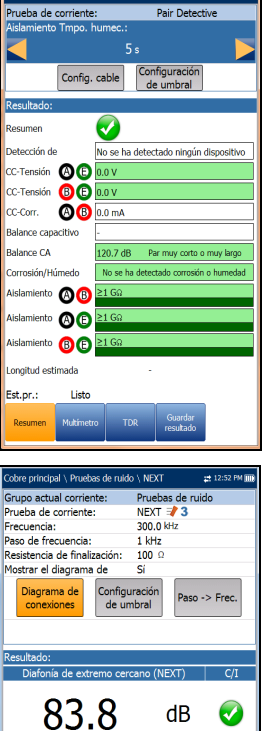

300.0

 $(0.3000)$  MHz

kHz

# FaultMapper

La prueba **FaultMapper** (una característica de SmartR™) localiza derivación cruzadas, cortocircuitos, conexiones a tierra y circuitos abiertos, y muestra los fallos de cable en formato

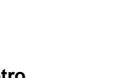

un **USB**. En el submenú de resultados seleccionado, puede ver la siguiente información: **Resumen** para el estado de las pruebas y la información general y de identificación.

**Detalles del resultado** para los resultados medidos de cada combinación de cables y los parámetros de los cables de la prueba. **Detalles del perfil** para ver los umbrales y configurar los parámetros de la prueba. **Listín telefónico** para la entrada del teléfono marcado durante la prueba. Si durante la

prueba no se ha utilizado el marcador, el icono Listín telefónico no aparecerá. **Detalles de FED** muestra el valor del **Estado** del **FED** (dispositivo remoto) para la

- prueba. La ficha **Cargar** inicializa una conexión Wi-Fi o Ethernet y permite cargar archivos de Prueba auto. de usuario guardados anteriormente en un sitio **FTP** o en un **USB**. El botón **Eliminar** elimina los archivos XML seleccionados de una memoria interna.
- En la ficha **Exportar** puede seleccionar un **Nombre de archivo** o **Todos** los archivos que se hayan guardado hasta la fecha y exportar los resultados en el siguiente **Formato de informe**: **HTML**, **MHTML** o **XML**.
- La ficha **Eliminar** permite eliminar un **Nombre de archivo** seleccionado o **Todos** los archivos guardados solo en la **Memoria interna MT**.

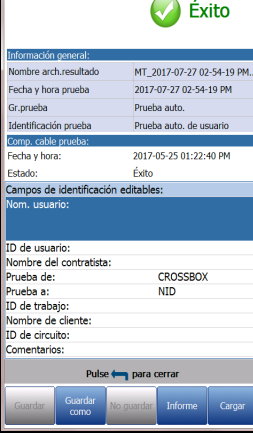

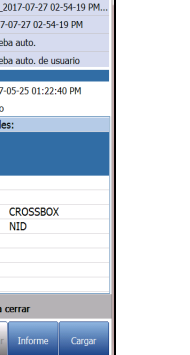

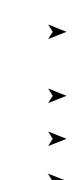

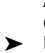

La prueba **Pair Detective** (una característica de SmartR™) consta de diez pruebas individuales consecutivas y aplica alta tensión a la línea durante la prueba de aislamiento.

> *Nota: Antes de proceder a realizar la prueba, asegúrese de que la línea no está activa.*

**1**